# **INSPIRON™**

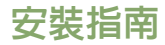

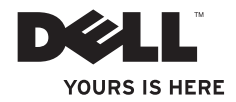

# **INSPIRON™**

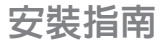

PP42L 型

### 註、警示和警告

■ 註:「註」表示可以幫助您更有效地使用電腦的重要資訊。

警示:「警示」表示有可能會損壞硬體或導致資料遺失,並告訴您如何避免發生此類問 題。

警告﹕「警告」表示有可能會導致財產損失、人身傷害甚至死亡。

本文件中的資訊如有更改,恕不另行通知。

**© 2009 Dell Inc.** 版權所有,翻印必究。

\_\_\_\_\_\_\_\_\_\_\_\_\_\_\_\_\_\_

未經 Dell Inc. 的書面許可,不得以任何形式進行複製。

本文件中使用的商標:**Dell**、**DELL** 徽標、**Inspiron**、**YOURS IS HERE** 和 **DellConnect** 是 Dell Inc. 的商標;**Intel**、**Celeron** 和 **Pentium** 是 Intel Corporation 在美國和其他國家/地區的註冊商標,**Core** 是其在這些國家/地區的商標;**Microsoft**、 **Windows**、**Windows Vista** 和 **Windows Vista** 開始按鈕徽標是 Microsoft Corporation 在美國和/或其他國家/地區的商標 或註冊商標;**Blu-ray Disc** 是 Blu-ray Disc Association 的註冊商標;藍芽是 Bluetooth SIG, Inc. 擁有的註冊商標,授權 給 Dell 使用。

本文件中述及的其他商標和產品名稱是指擁有相應商標和產品名稱的公司實體或其產品。Dell Inc. 對其他公司的 商標和產品名稱不擁有任何專有權益。

**2009** 年 **3** 月 **P/N N413N Rev. A00**

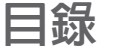

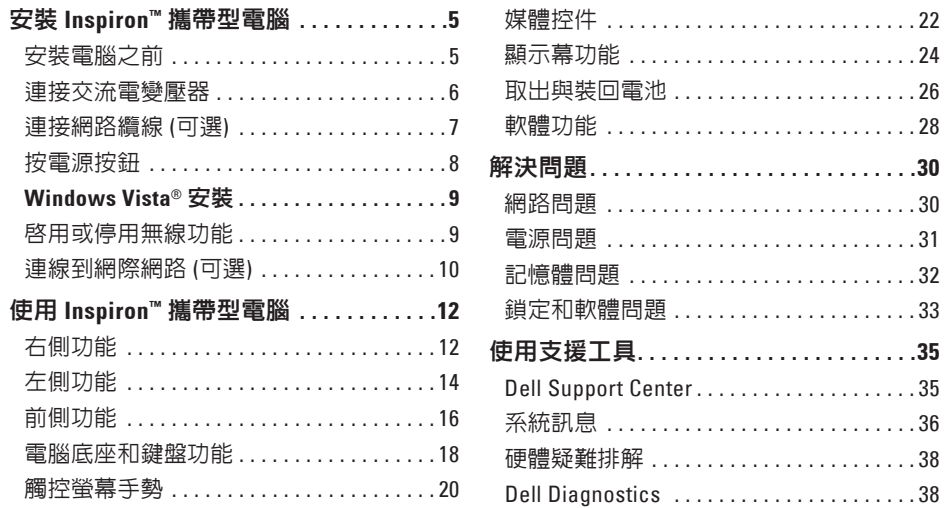

#### 目録

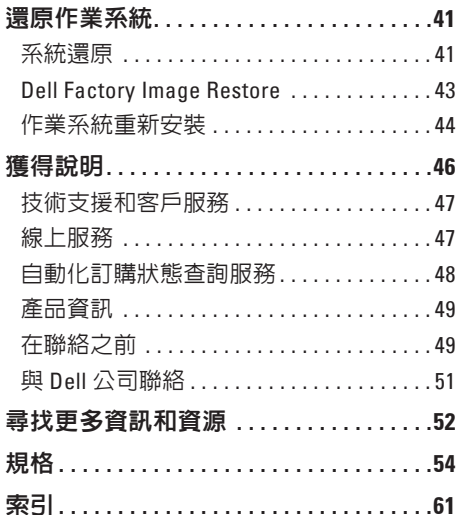

# <span id="page-6-0"></span>安裝 **Inspiron™** 攜帶型電腦

本節提供關於安裝 Inspiron 1440 攜帶型電腦 和連接周邊裝置的資訊。

### 安裝電腦之前

放置電腦時,請選擇可輕鬆連接至電源且通 風良好的位置,並將電腦放置在水平面上。 若 Inspiron 攜帶型電腦周圍的空氣流通受 阻,可能會造成電腦過熱。為了防止過熱, 請務必在電腦後面預留至少 10.2 cm (4 吋) 的 空隙,在所有其他面預留至少 5.1 cm (2 吋) 的 空隙。不得將已開機的電腦放置在密閉的空 間 (例如機櫃或抽屜) 中。

- 警告:請勿將物品推入或阻塞通風口,或 使灰塵積聚在通風口處。請勿將已開機的 **Dell™** 電腦放置在空氣流通不順暢的環境 **(**例如闔上的公事包**)** 中。空氣流通受阻可 能會損壞電腦或引起火災。電腦在變熱時 會開啟風扇。風扇發出噪音是正常現象, 不表示風扇或電腦有問題。
- 警示:在電腦上放置或堆疊重物或尖銳 物品,可能會造成電腦永久損壞。

### <span id="page-7-0"></span>連接交流電變壓器

將交流電變壓器連接至電腦,然後再將其插入牆上的電源插座或突波保護器。

警告:交流電變壓器可配合世界各地的電源插座使用。但是,各個國家**/**地區的電源連接 **|器和電源板不盡相同。使用不相容的纜線或將纜線錯誤地連接至電源板或電源插座,可** 能會引起火災或造成電腦永久損壞。

■ 註:透過電池供電使用電腦之前,請至少為電腦電池充電 12 個小時。

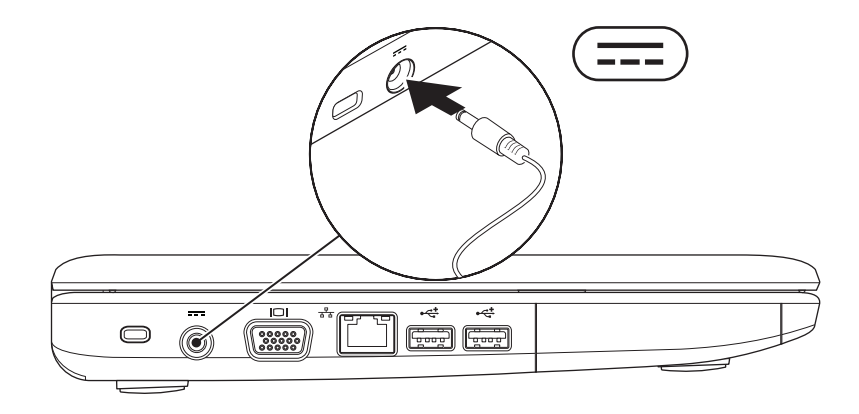

### <span id="page-8-0"></span>連接網路纜線 **(**可選**)**

#### 若要使用有線網路連線,請連接網路纜線。

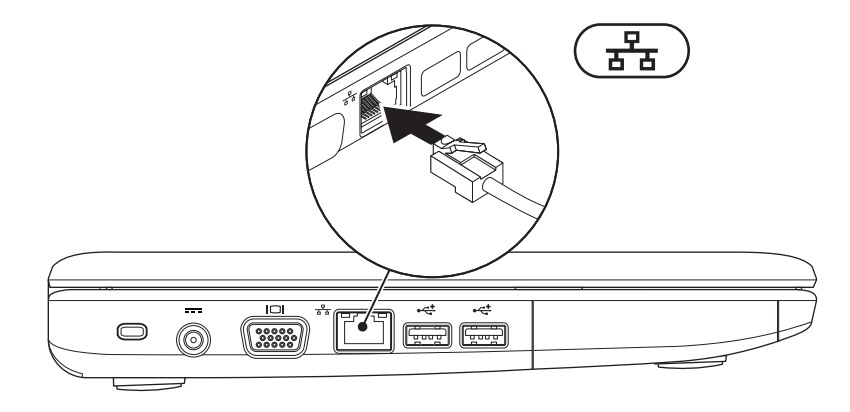

### <span id="page-9-0"></span>按電源按鈕

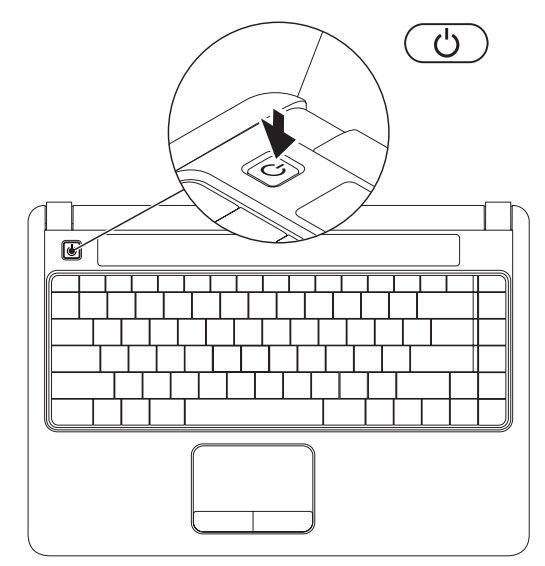

### <span id="page-10-0"></span>**Windows Vista®** 安裝

如果您在訂購電腦時選擇了 Windows Vista 作業系統,則您的 Dell 電腦將預組態為 Windows Vista。若是首次安裝 Windows Vista,請按照螢幕上的說明操作。這些步驟 是必需的,最多可能需要花費 15 分鐘才能完 成。螢幕將引導您執行數個程序,包括接受 授權合約、設定喜好設定以及設定網際網路 連線。

#### $\bigwedge$  警示:請勿中斷作業系統的安裝程序。 這樣做可能會造成電腦無法使用。

註:建議您從 Dell 支援 Web 站台 **support.dell.com** 下載並安裝適用於您電 腦的最新 BIOS 和驅動程式。

### 啟用或停用無線功能

若要啟用無線功能,請在電腦開啟時:

**1.** 按 <Fn><F2> 或按鍵盤上的 鍵。

螢幕上會出現無線啟用**/**停用對話方塊。

- **2.** 請選擇以下選項之一:
	- 啟用藍芽

#### – 啟用無線 **LAN**

**3.** 按一下確定。

若要關閉無線,請再次按 <Fn><F2> 以關閉所 有無線電。

### <span id="page-11-0"></span>連線到網際網路 **(**可選**)**

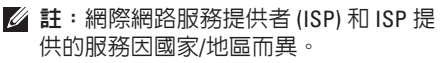

若要連線到網際網路,您需要外接式數據機 或網路連線,以及 ISP。

如果 WLAN 配接器不在您最初訂購的元件之 內,您可以從 Dell Web 站台 **www.dell.com** 購買。

■ 註:如果您過去曾成功連線到網際網 路,但現在卻無法連線,則 ISP 服務可 能已中斷。請與您的 ISP 聯絡以檢查服 務狀態,或稍後再次嘗試連線。

請準備好您的 ISP 資訊。如果您沒有 ISP,則 連線到網際網路精靈可幫助您獲得一個 ISP。

#### 設定有線連線

- 如果您使用的是撥號連線,請先將電話線 連接至外接式 USB 數據機 (可選) 和牆上的 電話插孔,然後再設定網際網路連線。
- 如果您使用的是 DSL 連線或纜線/衛星數 據機連線,請與您的 ISP 或行動電話服務 部門聯絡以獲得有關設定的說明。

若要完成設定有線網際網路連線,請按照第 [11](#page-12-0) 頁上的「設定網際網路連線」中的說明操 作。

#### 設定無線連線

■ 註: 若要設定無線路由器, 請參閱路由 器隨附的說明文件。

需要先連接至無線路由器,才能使用無線網 際網路連線。若要設定無線路由器連線,請:

- **1.** 儲存並關閉所有開啟的檔案,結束所有開 啟的程式。
- 2. 按一下**開始 <del>@ →</del> 連線到**。
- **3.** 按照螢幕上的說明完成設定。

#### <span id="page-12-0"></span>設定網際網路連線

- **1.** 儲存並關閉所有開啟的檔案,結束所有開 啟的程式。
- 2. 按一下**開始 → 控制台**。
- **3.** 在網路和網際網路下,按一下連線到網際 網路。

螢幕上會出現連線到網際網路視窗。

- **4.** 根據您要連線的方式,按一下寬頻 **(PPPoE)** 或撥號:
	- 如果您使用的是 DSL、衛星數據機、有 線雷視數據機或藍芽®無線技術連線, 請選擇寬頻。
	- 如果您使用的是選配的 USB 撥號數據 機或 ISDN,請選擇撥號。
- 註: 如果您不知道要選擇何種連線類 型,請按一下**協助我選摆**或與您的 ISP 聯絡。
- **5.** 按照螢幕上的說明操作,使用 ISP 提供的 設定資訊完成設定。

# <span id="page-13-0"></span>使用 **Inspiron™** 攜帶型電腦

您的 **Inspiron 1440** 攜帶型電腦具有可提供資訊的指示燈和按鈕,使您能夠執行常見工作。電 腦上的連接器可提供連接其他裝置的選擇。

### 右側功能

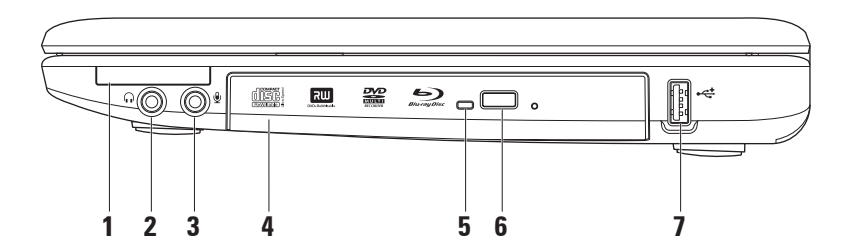

- 1 **│E⊂│ExnressCard 插槽 –** 可支援附加記憶體、有線通訊和無線通訊、多媒體以及安全保 護功能。支援 34 mm ExpressCard。
	- 註:您的電腦出廠時,ExpressCard 插槽中裝有一個塑膠空插卡。空插卡可防止未使 用的插槽中進入灰塵和其他雜質。請保留空插卡,以備插槽中未安裝 ExpressCard 時 使用;其他電腦的空插卡可能不適用於您的電腦。
- 2 │G│音效輸出/耳機連接器 可連接一副耳機,或將音效傳送至主動式喇叭或音效系統。
- 3 │ <u></u> ↓ | **喜效輸入/麥克風連接器** 可連接麥克風或輸入訊號, 以配合音效程式使用。
- **4** 光碟機 可播放或錄製 CD、DVD、Blu-ray 光碟 (可選)。插入光碟時,請確保列印面或寫 入面朝上。
- **5** 光碟機指示燈 按光碟機退出按鈕,或光碟機讀取插入的光碟時,該指示燈閃爍。
- **6** 光碟機退出按鈕 可開啟光碟機。
- 7 └<del>べ</del> │IISR 2.0 連接器 可連接 USB 裝置,例如滑鼠、鍵盤、印表機、外接式磁碟機或 MP3 播放機。

### <span id="page-15-0"></span>左側功能

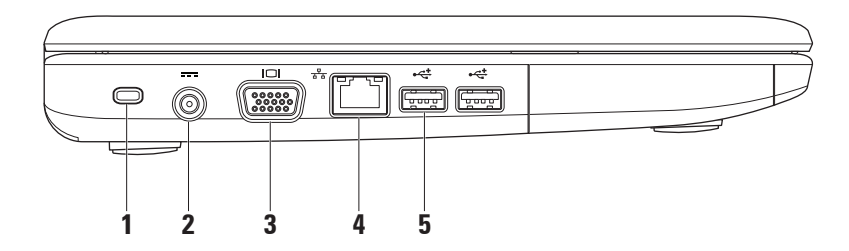

#### **1** 安全纜線插槽 – 可將市場上買到的防盜裝置連接至電腦。

■ 註:購買防盜裝置之前,請確定它適用於您電腦上的安全纜線插槽。

- 2 <sup>----</sup> | **交流雷變壓器連接器** 可連接交流電變壓器, 以為電腦供電並為電池充電。
- **3 VGA** 連接器 可連接顯示器或放映機。
- 4 <sup>88</sup> 網路連接器 如果您使用的是有線網路,該連接器可將您的電腦連接至網路或寬頻 裝置。
- **5** →  $\mathbf{C}$   $\mathbf{C}$  →  $\mathbf{D}$  and  $\mathbf{D}$  and  $\mathbf{D}$  = 可連接 USB 裝置,例如滑鼠、鍵盤、印表機、外接式磁碟 機或 MP3 播放機。

### <span id="page-17-0"></span>前側功能

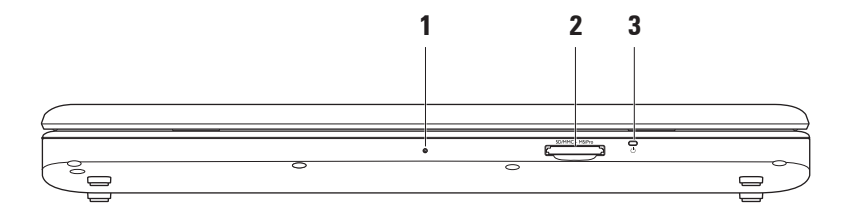

#### **1** 內建單一類比麥克風 – 可為影像交談和語音錄音提供高品質音效。

- 2 SDIMMC MSIPro  $\vert$  **七合一媒體讀卡器** 可為檢視與共用以下數位記憶卡上儲存的數位相片、 音樂、影像及文件提供快速而便利的方法:
	- 安全數位 (SD) 記憶卡
	- 安全數位輸入/輸出 (SDIO) 卡
	- 多媒體卡 (MMC)
	- 記憶棒
- 記憶棒 PRO
- 高速 SD
- 高密度 SD

3  $\vert \bigcirc \vert$ 雷源/雷池指示燈 – 穩定亮起或閃爍可指示 電源/電池電量狀態。充電或將電腦配合以下對象使用時,該指示燈指示以下狀態: 交流電變壓器

- 白色穩定 **–** 電腦處於開啟/關閉狀態,並且電池正在充電。
- 白色閃爍 **–** 電腦處於待命模式。
- 熄滅 **–** 電腦處於關閉狀態或處於休眠模式。

#### 電池

- 白色穩定 **–** 電腦處於開啟狀態。
- 白色閃爍 **–** 電腦處於待命模式。
- 琥珀色穩定 **–** 電池電量不足。請連接交流電變壓器為電池充電。
- 熄滅 **–** 電腦處於關閉狀態或處於休眠模式

### <span id="page-19-0"></span>電腦底座和鍵盤功能

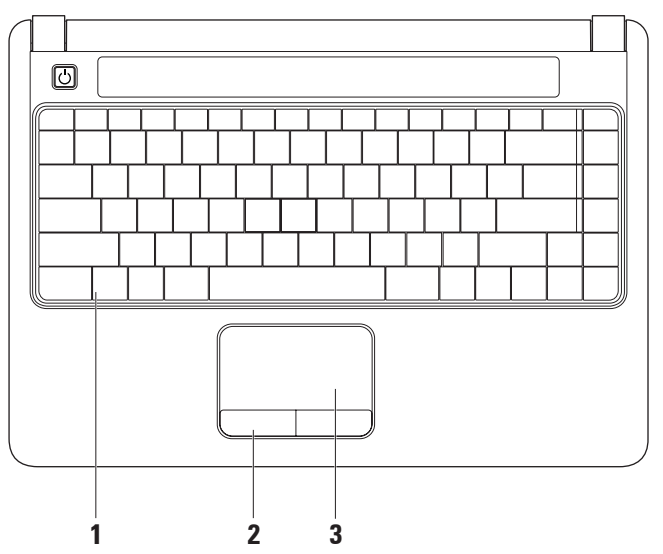

- **1** 鍵盤 若要獲得有關鍵盤的更多資訊,請參閱《**Dell** 技術指南》。媒體控件也位於鍵盤 上。這些鍵可控制 CD、DVD、Blu-ray (可選) 和媒體的播放。
- **2** 觸控墊按鈕 提供如同滑鼠的左右鍵功能。
- **3** 觸控墊 提供滑鼠的功能,可移動游標、拖曳或移動所選的項目,輕叩表面即可執行左 鍵的功能。

<span id="page-21-0"></span>使用 **Inspiron™** 攜帶型電腦

### 觸控螢幕手勢

捲動

可讓您捲動內容。捲動功能包括:

傳統捲動 – 可讓您向上、向下或向右、向 左捲動。

若要向上、向下捲動,請:

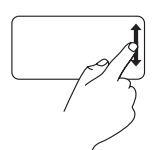

在垂直捲動區 (觸控墊的最 右側) 向上或向下移動手指, 以在現用視窗中向上或向下 捲動。

若要向右、向左捲動,請:

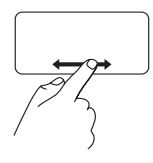

在水平捲動區 (觸控墊的最 下方) 向右或向左移動手 指,以在現用視窗中向右或 向左捲動。

循環捲動 – 可讓您向上、向下或向右、向 左捲動。

若要向上、向下捲動,請:

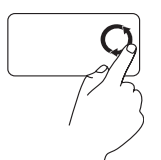

在垂直捲動區 (觸控墊的最 右側) 移動手指,沿順時針 循環方向移動手指則向上捲 動,沿逆時針循環方向移動 手指則向下捲動。

若要向右、向左捲動,請:

在水平捲動區 (觸控墊的最 下方) 移動手指,沿順時針 循環方向移動手指則向右捲 動,沿逆時針循環方向移動 手指則向左捲動。

#### 縮放

可讓您增大或減小螢幕內容的放大倍率。縮 放功能包括:

單指縮放 – 可放大或縮小。

若要放大,請:

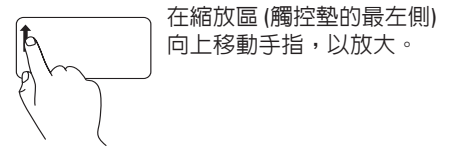

若要縮小,請:

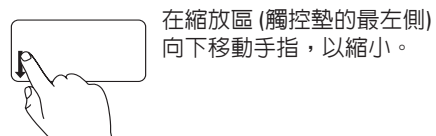

### <span id="page-23-0"></span>媒體控件

您可以使用系統設定公用程式中的 **Function Key Behavior (**功能鍵行為**)** 來組態媒體控鍵。 **Function Key Behavior (**功能鍵行為**)** 設定中的選項有:

**Multimedia Key First (**多媒體鍵優先**)** – 此為預設選項。請按任意媒體控鍵即可執行相關的多媒 體動作。如需執行功能鍵,請按 <Fn> + 所需的功能鍵。

**Function Key First (**功能鍵優先**)** – 按任意功能鍵即可執行相關的功能。如需執行多媒體動作, 請按 <Fn> + 所需的媒體控鍵。

註:**Multimedia Key First (**多媒體鍵優先**)** 選項僅會在作業系統中啟用。在 POST 期間,直 接按 <F2> 或 <F12> 鍵。

使用 **Inspiron™** 攜帶型電腦

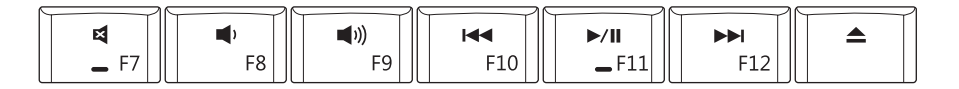

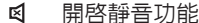

- τψ
- **[(1)**
- 播放上一曲目或章節 $\overline{\mathsf{M}}$
- 開啟靜音功能 播放或暫停
- 調低音量 **インストリック おおおとこ あき** トランプ 播放下一曲目或章節
- 調高音量 きょうしゃ ウィッシュ ウィッシュ コンクロ コンクロン 合い退出光碟

<span id="page-25-0"></span>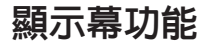

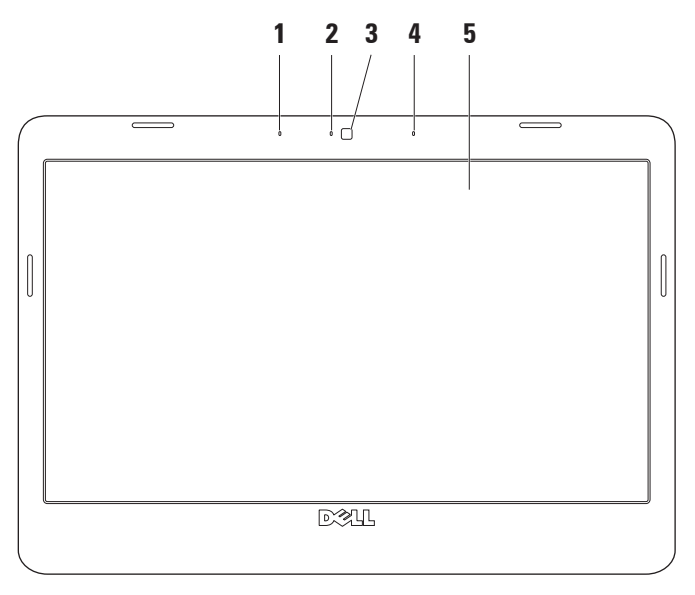

- **1** 左側數位陣列麥克風 **(**可選**)** 與右側數位陣列麥克風配合使用,可為影像交談和語音錄 音提供高品質音效。
- **2** 相機活動指示燈 **(**可選**)** 可指示相機處於開啟還是關閉狀態。您的電腦是否包含相機視 您在購買電腦時所做的選擇而定。
- **3** 相機 **(**可選**)** 用於影像捕捉、會議和聊天的內建相機。您的電腦是否包含相機視您在購 買電腦時所做的選擇而定。
- **4** 右側數位陣列麥克風 **(**可選**)** 與左側數位陣列麥克風配合使用,可為影像交談和語音錄 音提供高品質音效。
- **5** 顯示幕 您的顯示幕視您在購買電腦時所做的選擇會有所不同。若要獲得有關顯示幕的 更多資訊,請參閱《**Dell** 技術指南》。

### <span id="page-27-0"></span>取出與裝回電池

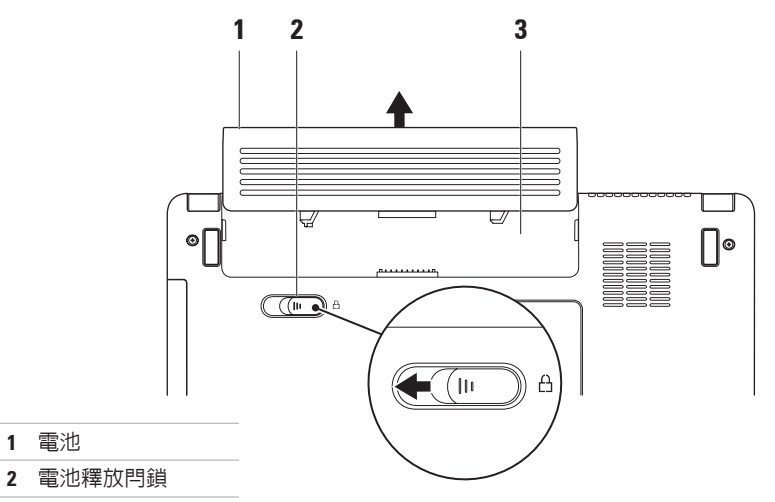

電池凹槽

電池

 $\bigwedge$ 警告:開始執行本節中的任何程序之前,請閱讀電腦隨附的安全說明。

警告:使用不相容的電池可能會增加火災或爆炸的危險。本電腦只能使用從 **Dell** 購買的 電池。請勿使用其他電腦的電池。

警告:在取出電池之前,請將電腦關機,然後拔下外接式纜線 **(**包括交流電變壓器**)**。

#### 若要取出電池,請:

**1.** 將電腦關機並將其翻轉。

**2.** 將電池釋放閂鎖推至一側。

**3.** 將電池從電池凹槽中滑出。

若要裝回電池,請將電池推入凹槽直至其卡入到位。

### <span id="page-29-0"></span>軟體功能

■ 註: 若要獲得有關本節中所述功能的更 多資訊,請參閱硬碟機上或 Dell 支援 Web 站台 **support.dell.com** 上的《**Dell** 技 術指南》。

#### 生產力和通訊

根據安裝在您電腦中的應用程式,您可以使用 電腦來建立簡報、小冊子、賀卡、傳單和試算 表。請查看您的購買訂單,以瞭解電腦上安裝 了哪些軟體。

連線到網際網路後,您可以存取 Web 站台、 設定電子郵件帳戶、上傳和下載檔案,或進 行其他網路活動。

#### 娛樂和多媒體

您可以使用電腦來觀賞影像、玩遊戲、聽音 樂和收聽網際網路廣播電台。

#### 自訂桌面

你可以透過存取個人化外觀及聲音視窗來自 訂桌面,以變更外觀、解析度、桌布、螢幕 保護程式等。

若要存取顯示內容視窗,請:

- **1.** 在桌面空白區域按一下滑鼠右鍵。
- **2.** 按一下個人化,以開啟個人化外觀及聲 音視窗,瞭解更多有關您的自訂選項的 資訊。

#### 自訂能源設定

您可以使用作業系統中的電源選項來組態電 腦上的電源設定。

Microsoft ® Windows Vista® 提供了三個預設 選項:

**•** 平衡 — 此電源選項可在您需要時提供完 整的效能,並在無活動時段節省電能。

- <span id="page-30-0"></span>**•** 省電 — 此電源選項可透過降低系統效能 來盡量延長電腦續航時間,並降低電腦生 命週期內所消耗的能源總量,藉以達到省 電的效果。
- **•** 高效能 此電源選項透過讓處理器的速 度配合您的活動並盡量增大系統效能,來 為您的電腦提供最高的系統效能。

#### 將資訊傳輸至新電腦

- 1. 按一下開始 → 轉移檔案及設定→ 啓 動 **Windows** 輕鬆傳輸。
- **2.** 在使用者帳戶控制視窗中,按一下繼續。

**3.** 按一下開始新的傳輸或繼續進行中的傳輸。 按照 **Windows** 輕鬆傳輸精靈中的說明操作。

#### 備份資料

建議您定期備份電腦上的檔案和資料夾。 若要備份檔案,請:

- 1. 按一下開始 → 控制台 → 系統及維護 → 歡迎中心 → 轉移檔案及設定。
- **2.** 按一下備份檔案或備份電腦。
- **3.** 按一下使用者帳戶控制視窗上的繼續,然 後按照**備份檔案**精靈中的說明操作。

# <span id="page-31-1"></span><span id="page-31-0"></span>解決問題

本節提供電腦的故障排除資訊。如果以下指 南無法為您解決問題,請參閱第 **[35](#page-36-1)** 頁的「使 用支援工具」或第 **[51](#page-52-1)** 頁的「與 **Dell** 公司聯 絡」。

### 網路問題

#### 無線連線

如果無線網路連線遺失 — 則表示無線路由器 離線,或電腦上的無線功能已停用。

- 請檢查您的無線路由器,確定路由器已開 啟並已連線到您的資料來源 (纜線數據機 或網路集線器)。
- 干擾可能會導致您的無線連線受阻或中 斷。請嘗試將雷腦移至更靠近無線路中器 的地方。
- 重新建立與無線路由器的連線:
	- a. 儲存並關閉所有開啟的檔案,結束所有 開啟的程式。
	- b. 按一下開始 → 連線到。
	- c. 按照螢幕上的說明完成設定。

#### 有線連線

如果有線網路連線遺失 — 則表示纜線鬆動 或損壞。

• 請檢杳續線,確定其安插妥當日未捐懷。 內建網路連接器上的連結完整性指示燈可讓 您驗證連線是否工作正常,並提供有關狀態 的資訊:

- 綠色 表示 10 Mbps 的網路與電腦之間的 連線狀況良好。
- 橘黃色 表示 100 Mbps 的網路與電腦之 間的連線狀況良好。
- <span id="page-32-0"></span>• 熄滅 — 表示電腦未偵測到與網路的實體 連線。
- 註:網路連接器上的連結完整性指示燈 僅適用於有線網路連線。連結完整性指 示燈不提供無線連線的狀態。

電源問題

如果電源指示燈熄滅 — 則表示電腦關機或 未接通電源。

- 請將電源線重新插入電腦的電源連接器和 電源插座中。
- 如果已將雷腦的雷源插頭插入電源板中, 請確定電源板的插頭已插入電源插座並且 電源板已開啟。同時,暫時不要使用電源 保護裝置、電源板和電源延長線,以確定 電腦可以正常開啟。
- 使用其他裝置 (如檯燈) 來測試電源插座, 以確定其工作正常。
- 檢查交流電變壓器纜線的連接狀況。如果 交流電變壓器配有指示燈,請確定該指示 燈亮起。

<span id="page-33-0"></span>如果電源指示燈呈白色穩定且電腦沒有回應 — 則表示顯示幕可能沒有回應。按下電源按鈕直 至電腦關閉,然後再次開啟。

如果電源指示燈呈白色閃爍 — 則表示電腦 處於待命模式。按鍵盤上的任意鍵、使用觸 控墊或連接的滑鼠移動指標,或按下電源按 鈕,均可恢復正常作業。

如果電腦遇到阻礙收訊的干擾 — 則表示有垃 圾訊號導致其他訊號中斷或受阻,從而造成 干擾。某些可能的干擾因素包括:

- 電源、鍵盤和滑鼠延長線。
- 連接至同一電源板的裝置過多。
- 多個電源板連接至同一電源插座。

### 記憶體問題

#### 如果您收到記憶體不足的訊息 —

- 請儲存並關閉所有開啟的檔案,結束所有 已開啟但不在使用中的應用程式,看能否 解決問題。
- 請參閱軟體說明文件,以瞭解最小記憶體 要求。如有必要,請安裝附加記憶體 (請 參閱 Dell 支援 Web 站台 **support.dell.com** 上的《維修手冊》)。
- 重新安插記憶體模組 (請參閱 Dell 支援 Web 站台 **support.dell.com** 上的《維修手冊》), 以確定電腦可與記憶體順利通訊。

#### <span id="page-34-0"></span>如果您遇到其他記憶體問題 —

- 請確保您遵循記憶體安裝規範進行操作 (請 參閱 Dell 支援 Web 站台 **support.dell.com** 上 的《維修手冊》)。
- 檢查記憶體模組是否與電腦相容。您的電 腦支援 DDR2 記憶體。若要獲得更多有關 您電腦所支援的記憶體類型的資訊,請參 閱第 [54](#page-55-1) 頁的「規格」。
- 執行 Dell Diagnostics (請參閱第 [38](#page-39-1) 頁的 「Dell Diagnostics」)。
- 重新安插記憶體模組 (請參閱 Dell 支援 Web 站台 **support.dell.com** 上的《維修手 冊》),以確定電腦可與記憶體順利通訊。

### <span id="page-34-1"></span>鎖定和軟體問題

如果電腦無法啟動 — 請確定電源線已穩固連 接至電腦和電源插座。

如果程式停止回應 — 請結束程式:

- **1.** 同時按 <Ctrl><Shift><Esc>。
- **2.** 按一下應用程式。
- **3.** 按一下不再回應的程式
- **4.** 按一下結束工作。

如果程式多次當機 — 請查看軟體說明文件。 如有必要,請先解除安裝程式,然後再重新 安裝。

■ 註:軟體通常在其說明文件或光碟 (CD 或 DVD) 上包含有安裝說明。

如果電腦停止回應,或持續出現全藍螢幕 —

警示: 如果您無法執行作業系統關機程 序,則可能會遺失資料。

如果您在鍵盤上按任意鍵或移動滑鼠系統均 沒有回應,請按住電源按鈕至少 8 到 10 秒 鐘,直至電腦關閉,然後重新啟動電腦。

#### <span id="page-35-0"></span>如果是適用於舊版 **Microsoft ® Windows®** 作 業系統的程式 — 請執行程式相容性精靈。程 式相容性精靈可組態程式,以便其可在類似 於非 Windows Vista 作業系統的環境中執行。

- 1. 按一下**開始 <del>@</u> → 控制台→ 程式集→ 在**</del> 此版本的 **Windows** 上使用較舊版的程式。
- 2. 在歡迎螢墓上, 捞—下**下一步**。
- **3.** 按照螢幕上的說明操作。

#### 如果您有其他軟體問題 —

- 請立即備份您的檔案。
- 使用病毒掃描程式檢查硬碟機或 CD。
- 請儲存並關閉所有開啟的檔案或程式,然 後透過開始 第 選單關閉電腦。
- 查看軟體說明文件或與軟體製造廠商聯 絡,以獲得有關故障排除的資訊:
	- 確定程式與電腦中安裝的作業系統相 容。
- 確定電腦符合執行該軟體所需的最低硬 體要求。請參閱軟體說明文件,以獲得 相關資訊。
- 確定已正確安裝和組態程式。
- 確定裝置驅動程式未與程式發生衝突。
- 如有必要,請先解除安裝程式,然後再 重新安裝。

# <span id="page-36-1"></span><span id="page-36-0"></span>使用支援工具

### **Dell Support Center**

**Dell Support Center** 可協助您找到所需的服 務、支援和系統特定資訊。若要獲得有關 **Dell Support Center** 和可用支援工具的更多資 訊,請按一下 **support.dell.com** 上的 **Services (**服務**)** 標籤。

按一下工作列中的 2 圖示可執行該應用程 式。首頁提供的連結可存取:

- Self Help (自助) (故障排除、安全保護、 系統效能、網路/網際網路、備份/恢復和 Windows 作業系統)
- Alerts (警報) (與您的電腦有關的技術支援 警報)
- Dell 援助 (DellConnect ™ 的技術支援、客 戶服務、訓練與教學程式、Dell on Call (Dell 電話中心) 提供的指導說明和使用 PCCheckUp 進行線上掃描)

• About Your System (關於您的系統) (系統 說明文件、保固資訊、系統資訊、升級 與附件)

在 **Dell Support Center** 首頁的頂部會顯示您電 腦的型號及其服務標籤和快速服務代碼。 如需有關 **Dell Support Center** 的更多資訊, 請參閱硬碟機或 Dell 支援 Web 站台

**support.dell.com** 上的《**Dell** 技術指南》。

### <span id="page-37-0"></span>系統訊息

如果您的電腦出現問題或發生錯誤,它可能 會顯示系統訊息,協助您識別原因以及解決 問題需要採取的動作。

■ 註: 如果以下範例未列出您收到的訊息, 請參閱作業系統說明文件,或訊息出現時 所執行程式的說明文件。您也可以參閱 Dell 支援 Web 站台 **support.dell.com** 上的 《維修手冊》或第 [51](#page-52-1) 頁的「與 Dell 公司 聯絡」,以尋求協助。

**Alert! Previous attempts at booting this system have failed at checkpoint [nnnn].For help in resolving this problem, please note this checkpoint and contact Dell Technical Support** (警報!之前幾次嘗試啟動此電腦時,在檢查 點 **[nnnn]** 處失敗。若要獲得解決此問題的說 明,請記下此檢查點,然後與 **Dell** 技術支援 部門聯絡) — 電腦連續三次因同一錯誤無法 完成啟動程序。請參閱第 [51](#page-52-1) 頁的「與 Dell 公 司聯絡」,以尋求協助。

#### **CMOS checksum error (CMOS** 總和檢查錯

誤**)** — 可能是母板發生故障或 RTC 電池電量 不足。更換電池。請參閱 Dell 支援 Web 站台 **support.dell.com** 上的《維修手冊》或參閱第 [51](#page-52-1) 頁的「與 Dell 公司聯絡」,以尋求援助。

**Hard-disk (HDD) drive failure (**硬碟 **[HDD]** 機故 障**)** — 可能是硬碟機在 HDD POST 期間發生故 障。請參閱第 [51](#page-52-1) 頁的「與 Dell 公司聯絡」, 以尋求協助。

**Hard-disk (HDD) drive read failure (**硬碟 **[HDD]** 機讀取故障**)** — 可能是硬碟機在 HDD 啟動測 試期間發生故障。請參閱第 [51](#page-52-1) 頁的「與 Dell 公司聯絡」,以尋求協助。

**Keyboard failure (**鍵盤故障**)** — 鍵盤發聲故障 或纜線鬆動。

**No boot device available (**無可用的啟動裝置**)** — 硬碟機上無啟動磁碟區、硬碟機連接器鬆動, 或無啟動裝置。

• 如果硬碟機是您的啟動裝置,請確定連接 器已連接好,且磁碟機已正確安裝並已作 為啟動裝置進行分區。

#### • 進入系統設定程式,確定啟動順序資訊正 確 (請參閱 Dell 支援 Web 站台 **support.dell.com** 上的《維修手冊》)。

**No timer tick interrupt (**無計時器計時訊號岔 斷**)** — 可能是主機板上的晶片發生故障或 母板發生故障 (請參閱 Dell 支援 Web 站台 **support.dell.com** 上的《維修手冊》)。

**USB over current error (USB** 過電流錯誤**)** — 拔 下 USB 裝置。您的 USB 裝置需要更多電能 才能正常作業。使用外接式電源連接 USB 裝 置,或者如果您的裝置有兩條 USB 續線,請 將兩條纜線都連接上。

**NOTICE - Hard Drive SELF MONITORING SYSTEM has reported that a parameter has exceeded its normal operating range. Dell recommends that you back up your data regularly. A parameter out of range may or may not indicate a potential hard drive problem (**注 意事項 **-** 硬碟機自我監測系統報告某個參數 超出正常作業範圍。**Dell** 建議您定期備份資 料。參數超出範圍可能表示有潛在的硬碟機 問題**)** — S.M.A.R.T 錯誤,可能是硬碟機發生

故障。 此功能可以在 RIOS 設定由啓用或停 用 (請參閱第 [51](#page-52-1) 頁的「與 Dell 公司聯絡」, 以尋求援助)。

### <span id="page-39-0"></span>硬體疑難排解

如果在作業系統設定程式中未偵測到某裝 置,或者偵測到該裝置但其組態不正確,您 可以使用硬體疑難排解來解決不相容問題。 若要啟動硬體疑難排解,請:

- 1. 按一下**開始 → 說明及支援**。
- **2.** 在搜尋欄位中鍵入硬體疑難排解,然後按 <Enter> 鍵開始搜尋。
- **3.** 在搜尋結果中,選擇最能說明問題的選 項,並按照接下來的疑難排解步驟操作。

### <span id="page-39-1"></span>**Dell Diagnostics**

如果在使用電腦時遇到問題,請在與 Dell 公 司聯絡以尋求技術援助之前,執行第 [33](#page-34-1) 頁的 「鎖定和軟體問題」中的檢查程序,並執行 Dell Diagnostics。

建議您在開始操作之前列印這些程序。

- ■注: Dell Diagnostics 僅可在 Dell 雷腦上 使用。
- 註:**Drivers and Utilities** 光碟是可選的, 您的電腦可能未隨附此光碟。

請參閱《維修手冊》中的「系統設定程式」 一節,以查看電腦的組態資訊,並確定您要 測試的裝置顯示在系統設定程式中且處於作 用中。

從硬碟機或 **Drivers and Utilities** 光碟啟動 Dell Diagnostics<sup>。</sup>

#### 從硬碟機啟動 **Dell Diagnostics**

Dell Diagnostics 位於硬碟機上隱藏的診斷公 用程式分割區上。

- 註:如果您的電腦無法顯示螢幕影像, 請參閱第 [51](#page-52-1) 頁的「與 Dell 公司聯絡」。
- **1.** 確定電腦已連接至已知可正常工作的電源 插座。
- **2.** 開啟 (或重新啟動) 電腦。
- **3.** 螢幕上顯示 DELL™ 徽標時,立即按 <F12> 鍵。從啟動選單選擇 **Diagnostics (**診斷程 式),然後按 <Enter>鍵。
- ■■ 註:如果您等候已久,且螢幕上已顯示 作業系統徽標,請繼續等候,直至看到 Microsoft ® Windows® 桌面,然後關閉電腦 並再試一次。
- 註:如果您看到一則訊息,說明未找到 診斷公用程式分割區,請從您的 **Drivers and Utilities** 光碟執行 Dell Diagnostics。
- **4.** 按任意鍵可從硬碟機上的診斷公用程式分 割區啟動 Dell Diagnostics。

#### 從 **Drivers and Utilities** 光碟啟動 **Dell Diagnostics**

- **1.** 插入 **Drivers and Utilities** 光碟。
- **2.** 關機,然後重新啟動電腦。 螢幕上顯示 DELL 徽標時,立即按 <F12> 鍵。
- 註:如果您等候已久,且螢幕上已顯示 作業系統徽標,請繼續等候,直至看到 Microsoft ® Windows® 桌面,然後關閉電 腦並再試一次。
- ■■ 註:後續的步驟僅能變更啓動順序一次。 下次啟動時,電腦將根據在系統設定程式 中指定的裝置啟動。
- **3.** 當螢幕上出現啟動裝置清單時,請反白 顯示 **CD/DVD/CD-RW**,然後按 <Enter> 鍵。
- **4.** 從出現的選單中選擇 **Boot from CD-ROM (**從 **CD-ROM** 啟動**)** 選項,然後按 <Enter> 鍵。
- **5.** 鍵入 1 以啟動 CD 選單,然後按 <Enter> 鍵 繼續。

#### 使用支援工具

- **6.** 從編號清單中選擇 **Run the 32 Bit Dell Diagnostics (**執行 **32** 位元 **Dell Diagnostics)**。 如果列出多個版本,請選擇適用於您電腦 的版本。
- **7.** 當螢幕上出現 Dell Diagnostics **Main Menu (**主選單**)** 時,請選擇您要執行的測試。

# <span id="page-42-0"></span>還原作業系統

您可以按以下方式還原您的作業系統:

- 系統還原可將電腦還原到先前的作業狀 態,而不會影響資料檔案。請將系統還原 作為還原作業系統並保存資料檔案的首選 解決方案。
- Dell Factory Image Restore 會將硬碟機還 原到您購買電腦時其所處的作業狀態。此 程序會永久刪除硬碟機上的所有資料,並 移除您在收到電腦後安裝的所有程式。請 僅在系統還原無法解決您的作業系統問題 時,才使用 Dell Factory Image Restore。
- 如果您的雷腦隨附了作業系統光碟, 則可 以使用該光碟來還原作業系統。但是,使 用作業系統光碟也會刪除硬碟機上的所有 資料。請僅在系統還原無法解決您的作業 系統問題時,才使用該光碟。

### <span id="page-42-1"></span>系統還原

如果對硬體、軟體或其他系統設定所做的變 更使電腦處於不理想的作業狀態,Windows 作業系統提供的系統還原選項可讓您將電腦 還原至先前的作業狀態 (不影響資料檔案)。 系統還原對電腦所做的任何變更均可完全撤 銷。

- 警示: 請定期備份您的資料檔案。系統 還原無法監控資料檔案,也無法對其進 行恢復。
- 註:本文件中的程序針對 Windows 預設  $\mathscr{M}$ 檢視撰寫,如果您將 Dell ™ 電腦設定為 Windows 傳統檢視,則這些程序可能不 適用。

#### 啟動系統還原

- 1. 按一下**開始 <del>@</del>**。
- **2.** 在開始搜尋方塊中,鍵入系統還原並按 <Enter> 鍵。
- 註:螢幕上可能會出現使用者帳戶控制 視窗。如果您在電腦上使用的是管理員 帳戶,請按一下繼續;否則,請與您的 管理員聯絡以繼續所需的動作。
- 3. 按一下**下一步**,然後按昭螢**墓上剩下的**提 示操作。

如果系統還原無法解決問題,您可以復原上 次系統還原。

#### 復原上次系統還原

- 2 註:在復原上次系統還原之前,請儲存 並關閉所有開啟的檔案,結束所有開啟 的程式。在系統還原完成之前,請勿改 變、開啟或刪除任何檔案或程式。
- 1. 按一下**開始 4** ·
- **2.** 在開始搜尋方塊中,鍵入系統還原並按 <Enter> 鍵。
- **3.** 按一下復原上次還原,然後按一下下一步。

### <span id="page-44-0"></span>**Dell Factory Image Restore**

- 警示:使用 **Dell Factory Image Restore** 會永久刪除硬碟機上的所有資料,並移 除您在收到電腦後安裝的所有程式或驅 動程式。如有可能,請在使用這些選 項之前備份資料。請僅在系統還原無法 解決您的作業系統問題時,才使用 **Dell Factory Image Restore**。
- 註: Dell Factory Image Restore 可能無法 在某些國家/地區或某些電腦上使用。

Dell Factory Image Restore 只能作為還原作業 系統的最後選擇。這些選項會將硬碟機還原 到您購買電腦時其所處的作業狀態。您收到 電腦後新增的任何程式或檔案 (包括資料檔 案) 均會從硬碟機上永久刪除。資料檔案包 括文件、試算表、電子郵件、數位相片及音 樂檔案等。如有可能,請在使用 Dell Factory Image Restore 之前備份所有資料。

#### **Dell Factory Image Restore**

**1.** 開啟電腦。螢幕上出現 Dell 徽標時,按 <F8> 鍵數次,以存取 **Vista** 進階開機選項 視窗。

#### **2.** 選擇修復您的電腦。

- **3.** 螢幕上會出現系統修復選項視窗。
- **4.** 選擇一種鍵盤配置,然後按一下下一步。
- **5.** 若要存取修復選項,請以本機使用者身份 登入。若要存取命令提示,請在使用者名 稱欄位中鍵入 administrator,然後按 一下確定。
- **6.** 按一下 **Dell Factory Image Restore**。螢幕 上會出現 **Dell Factory Image Restore** 歡迎 螢幕。
- 註:根據您的組態,您可能需要選擇 **Dell Factory Tools (Dell 出廠工具)**, 然後選擇 **Dell Factory Image Restore**。

<span id="page-45-0"></span>還原作業系統

- **7.** 按一下 **Next (**下一步**)**。會出現 **Confirm Data Deletion (**確認資料刪除**)** 螢幕。
- 註:如果您不想繼續執行 Factory Image Restore,請按一下 **Cancel (**取消**)**。
- **8.** 按一下該核取方塊,以確認您要繼續為硬 碟機重新製作格式,並將系統軟體還原為 出廠狀態,然後按一下 **Next (**下一步**)**。

還原過程開始,該過程可能需要五分鐘或 更長的時間來完成。當作業系統和出廠時 安裝的應用程式還原至出廠狀態後,螢幕 上會顯示一則訊息。

**9.** 按一下 **Finish (**完成**)** 重新啟動系統。

### 作業系統重新安裝

#### 開始操作之前

如果您打算重新安裝 Windows 作業系統來糾 正新安裝的驅動程式的問題,請先嘗試使用 Windows 裝置驅動程式回復。如果裝置驅動 程式回復無法解決問題,請使用系統還原將 作業系統還原至安裝新裝置驅動程式之前的 作業狀態。請參閱第 [41](#page-42-1) 頁的「系統還原」。

註:執行安裝之前,請先備份主硬碟機 上的所有資料檔案。對於傳統硬碟機組 態,主硬碟機是電腦偵測到的第一個磁 碟機。

若要重新安裝 Windows,您需要

• Dell 作業系統光碟

• Dell **Drivers and Utilities** 光碟

註:Dell **Drivers and Utilities** 光碟包含組裝 電腦期間安裝的驅動程式。使用 Dell **Drivers and Utilities** 光碟可以載入所需的 任何驅動程式。您的電腦是否隨附 Dell **Drivers and Utilities** 光碟和作業系統光碟,

<span id="page-46-0"></span>取決於您訂購電腦的地區或您是否要求提 供光碟。

#### 重新安裝 **Windows Vista**

重新安裝過程可能需要 1 至 2 個小時才能完 成。重新安裝作業系統之後,您還必須重新 安裝裝置驅動程式、防毒程式及其他軟體。

- **1.** 儲存並關閉所有開啟的檔案,結束所有開 啟的程式。
- **2.** 插入作業系統光碟。
- **3.** 如果螢幕上出現安裝 **Windows** 訊息,請 按一下結束。
- **4.** 重新啟動電腦。
- **5.** 螢幕上出現 DELL 徽標時,立即按 <F12> 鍵。
- 註:如果您等候已久,且螢幕上已顯示 作業系統徽標,請繼續等候,直至看到 Microsoft ® Windows® 桌面,然後關閉電 腦並再試一次。
- ま:後續的步驟僅能變更啓動順序一次。 下次啟動時,電腦將根據在系統設定程式 中指定的裝置啟動。
- **6.** 當螢幕上顯示啟動裝置清單時,請反白顯 示 **CD/DVD/CD-RW Drive (CD/DVD/CD-RW** 磁碟機**)**,並按 <Enter> 鍵。
- **7.** 按任意鍵以 **Boot from CD-ROM (**從 **CD-ROM** 啟動**)**。

按照螢幕上的說明完成安裝。

# <span id="page-47-0"></span>獲得說明

如果在使用電腦時遇到問題,您可以完成以 下步驟來對問題進行診斷並排除故障:

- **1.** 請參閱第 [30](#page-31-1) 頁的「解決問題」,以獲得 電腦問題的相關資訊和程序。
- **2.** 請參閱第 [38](#page-39-1) 頁的「Dell Diagnostics」,以 獲得如何執行 Dell Diagnostics 的程序。
- **3.** 請填寫第 [50](#page-51-0) 頁的「診斷核對清單」。
- **4.** 可使用從 Dell 支援 (**support.dell.com**) 上獲 得的由 Dell 提供的一套範圍廣泛的線上服 務,以取得有關安裝與故障排除程序的說 明。請參閱第 [47](#page-48-1) 頁的「線上服務」,以 獲得更詳盡的 Dell 線上支援清單。
- **5.** 如果前面的步驟無法解決問題,請參閱第 [49](#page-50-1) 頁的「在聯絡之前」,然後參閱第 [51](#page-52-1) 頁的「與 Dell 公司聯絡」。
- 註:請使用電腦旁邊的電話與 Dell 支援 部門聯絡,以便支援人員可以協助您執 行所有必要的程序。

#### 註:某些國家/地區可能未提供 Dell 快速 服務代碼系統。

聽到 Dell 自動化電話系統給出的提示時, 請輸入您的快速服務代碼,以便將電話直接 轉給相關的支援人員。如果您沒有快速服務 代碼,請開啟 **Dell Accessories (Dell** 附屬應 用程式**)** 資料夾,連按兩下 **Express Service Code (**快速服務代碼**)** 圖示,然後按照說明進 行操作。

2 註:美國本土以外的某些地方可能未提 供這些服務。請與您當地的 Dell 代理商 聯絡,以獲得有關可用性方面的資訊。

### <span id="page-48-0"></span>技術支援和客戶服務

Dell 的支援服務部門可隨時為您解答有關 Dell 硬體的問題。我們的支援人員將使用基於電 腦的診斷程式,快速準確地解答您的問題。 若要與 Dell 的支援服務部門聯絡,請參閱第 [49](#page-50-1) 百的「在聯絡之前」,然後杳看您所在地 區的聯絡資訊,或訪問 **support.dell.com**。

### <span id="page-48-1"></span>線上服務

您可以在以下 Web 站台瞭解有關 Dell 產品和 服務的資訊:

- **• www.dell.com**
- **• www.dell.com/ap** (僅限於亞太地區)
- **• www.dell.com/jp** (僅限於日本)
- **• www.euro.dell.com** (僅限於歐洲)
- **• www.dell.com/la** (僅限於拉丁美洲和加勒 比海地區)
- **• www.dell.ca** (僅限於加拿大) 您可以透過以下 Web 站台及電子郵件位址存 取 Dell 支援:

#### **Dell** 支援 **Web** 站台

- **• support.dell.com**
- **• support.jp.dell.com** (僅限於日本)
- **• support.euro.dell.com** (僅限於歐洲)
- **• supportapj.dell.com** (僅限於亞太地區)

#### <span id="page-49-0"></span>**Dell** 支援電子郵件位址

- **• mobile\_support@us.dell.com**
- **• support@us.dell.com**
- **• la-techsupport@dell.com** (僅限於拉丁美洲 和加勒比海地區)
- **• apsupport@dell.com** (僅限於亞太地區) Dell 市場及銷售部電子郵件位址
	- **• apmarketing@dell.com** (僅限於亞太地區)
	- **• sales\_canada@dell.com** (僅限於加拿大)

匿名檔案傳送通訊協定 (FTP)

**• ftp.dell.com**

登入為使用者:anonymous,並以您的 電子郵件位址作為密碼。

## 自動化訂購狀態查詢服務

若要查詢您訂購的任何 Dell 產品的狀態,可 以訪問 **support.dell.com**,或致電自動化訂購 狀態查詢服務。會有錄音提示您提供用於查 找並報告您所訂購的產品的資訊。若要查詢 您所在地區應撥打的電話號碼,請參閱第 [51](#page-52-1) 頁的「與 Dell 公司聯絡」以瞭解與您的訂單 相關的問題。

如果您的訂單出現問題,如缺少零件、零件 錯誤或帳單不正確等,請與 Dell 公司聯絡, 以獲得客戶援助服務。在您與 Dell 公司聯絡 時,請準備好您的發票或包裝單。若要查詢 您所在地區應撥打的電話號碼,請參閱第 [51](#page-52-1) 頁的「與 Dell 公司聯絡」。

<span id="page-50-0"></span>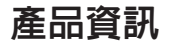

如果您需要有關 Dell 其他產品的資訊,或者 您想訂購產品,請訪問 Dell Web 站台 **www.dell.com**。若要查詢您所在地區應撥打 的電話號碼,或是向銷售專員諮詢的電話號 碼,請參閱第 [51](#page-52-1) 頁的「與 Dell 公司聯絡」。

### <span id="page-50-1"></span>在聯絡之前

■ 註:聯絡時請準備好您的快速服務代碼。 該代碼可讓 Dell 的自動化支援電話系統 更有效地轉接您的電話。也可能要求您提 供服務標籤 (位於電腦後面或底部)。

請記得填寫以下診斷核對清單。如有可能, 請在聯絡 Dell 尋求援助之前先開啟電腦,並 使用電腦旁邊的電話聯絡 Dell。技術人員可 能會要求您在鍵盤上鍵入一些命令,轉述操 作細節,或者嘗試執行只限於在電腦上進行 的其他故障排除步驟。請確定已準備好電腦 說明文件。

#### <span id="page-51-1"></span><span id="page-51-0"></span>診斷核對清單

- 姓名:
- 日期:
- 地址:
- 電話號碼:
- 服務標籤 (位於電腦後面或底部的條碼):
- 快速服務代碼:
- 退回材料授權號碼 (如果已經由 Dell 支援 技術人員提供):
- 作業系統和版本:
- 裝置:
- 擴充卡:
- 您有連線到網路嗎?是/否
- 網路、版本和網路配接器:
- 程式和版本:

請參閱您的作業系統說明文件,以確定電 腦啟動檔案的內容。如果電腦已連接至印表 機,請列印每份檔案。否則,請在聯絡 Dell 之前,記錄每份檔案的內容。

• 錯誤訊息、嗶聲代碼或診斷故障碼:

• 問題說明和您執行過的故障排除程序:

### <span id="page-52-1"></span><span id="page-52-0"></span>與 Dell 公司聯絡

美國的客戶請撥打 800-WWW-DELL (800-999-3 3 5 5 ) 。

**註**:如果無法連線到網際網路,您可以 在購買發票、包裝單、帳單或 Dell 產品 目錄中找到聯絡資訊。

Dell 提供了一些線上和電話支援與服務選項。 提供的服務因國家/地區和產品而異,某些服務 可能未在您所在的地區提供。若因銷售、技術 支援或客戶服務問題要與 Dell 公司聯絡,請:

- 1. 訪問 support.dell.com  $^{\circ}$
- 2. 在網頁底部的 Choose A Country/Region (選 **擇國家/地區)** 下拉式選單中確認您所在的 國家或地區。
- **3.** 按 一 下 網 頁 左 側 的 **C o n t a c t U s (** 與 我 們 聯 絡 **)** 。
- **4.** 根據您的需要選擇適當的服務或支援連結。
- **5.** 選擇便於您與 Dell 公司聯絡的方式。

# <span id="page-53-0"></span>尋找更多資訊和資源

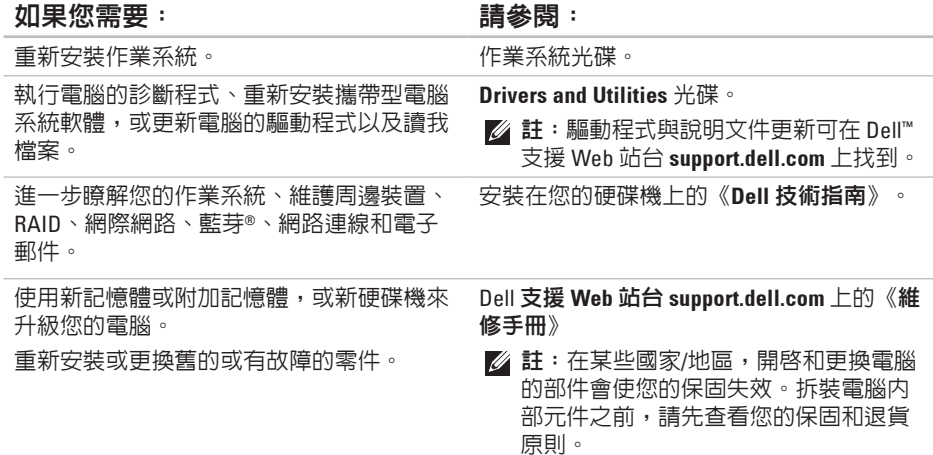

#### <span id="page-54-0"></span>如果您需要: 請參閱:

查看您電腦的最佳安全實踐資訊 查看保固資訊、條款與條件 (僅限於美國)、 安全說明、管制資訊、人體工學資訊和最終 使用者授權合約。

獲得您的服務標籤/快速服務代碼 — 您必須 使用服務標籤才能在 **support.dell.com** 上識別 您的電腦,或與技術支援部門聯絡。

找到驅動程式和下載。

聯絡技術支援部門並取得產品說明。

查詢您新購買產品的訂購狀態。

找到常見問題的解決方案和解答。

找到有關電腦技術變更的最新更新資訊,或 為技術人員或有經驗的使用者提供的進階技 術參考資料。

您電腦隨附的安全和法規文件,另請參閱管 制遵循首頁

**www.dell.com/regulatory\_compliance**。

電腦後面或底部。

Dell ™ 支援 Web 站台 **support.dell.com**。

# <span id="page-55-1"></span><span id="page-55-0"></span>規格

#### 系統型號

#### Inspiron 1440

本節提供您在安裝電腦、更新電腦的驅動程 式以及升級電腦時可能需要的資訊。

■ 註:提供的項目可能因地區而異。若要 獲得有關電腦組態的更多資訊,請按一 下開始 → 說明及支援,然後選擇選 項以檢視有關電腦的資訊。

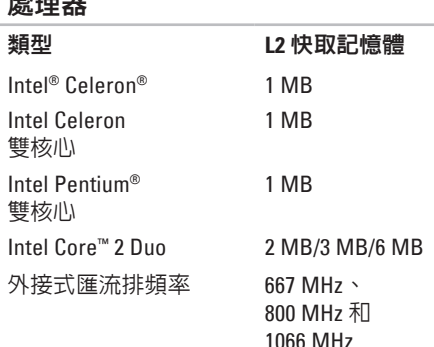

處理器

#### <span id="page-56-0"></span>記憶體

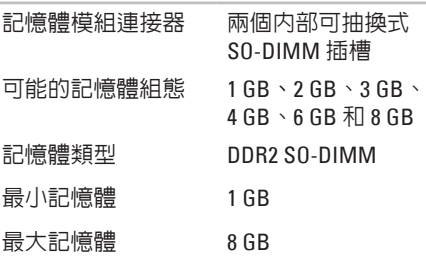

■ 註: 如需升級記憶體的說明,請參閱 Dell 支援 Web 站台 **support.dell.com** 上 的《維修手冊》。

#### **ExpressCard**

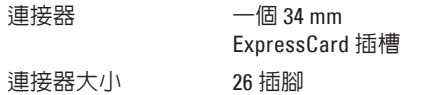

#### 電腦資訊

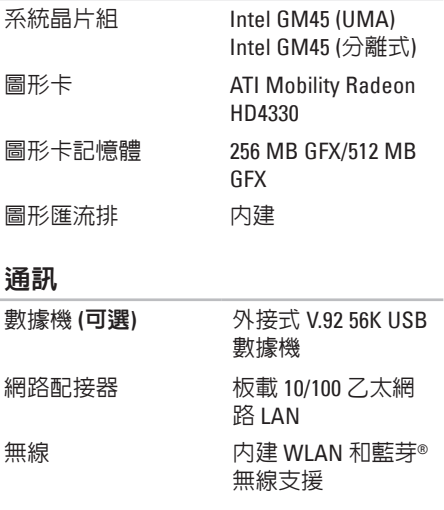

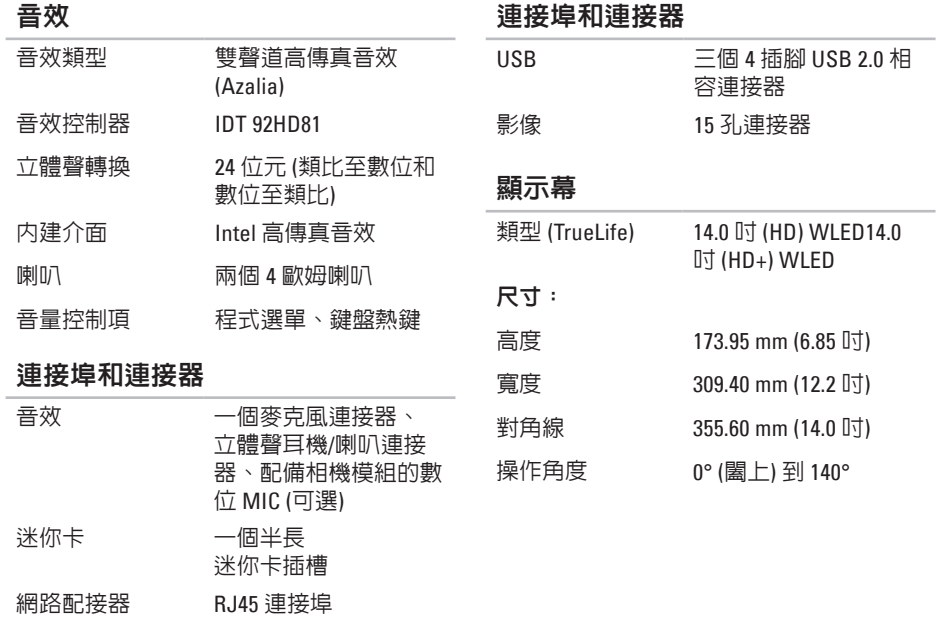

#### **56**

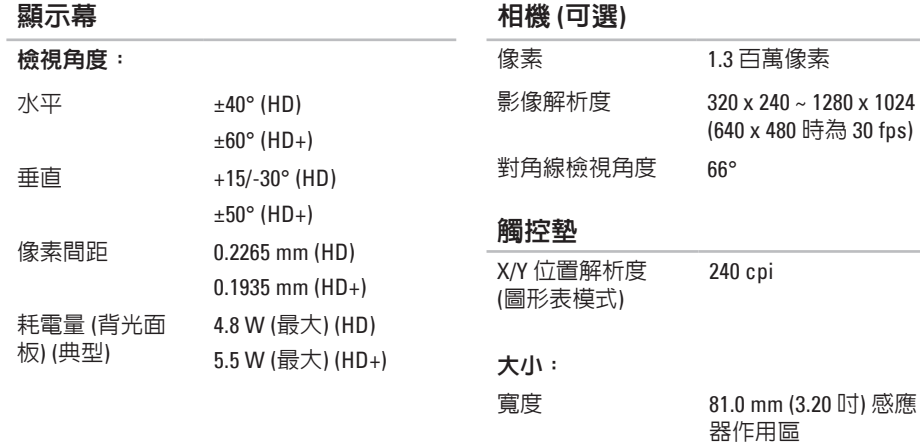

高度 42.0 mm (1.65 吋) 矩形

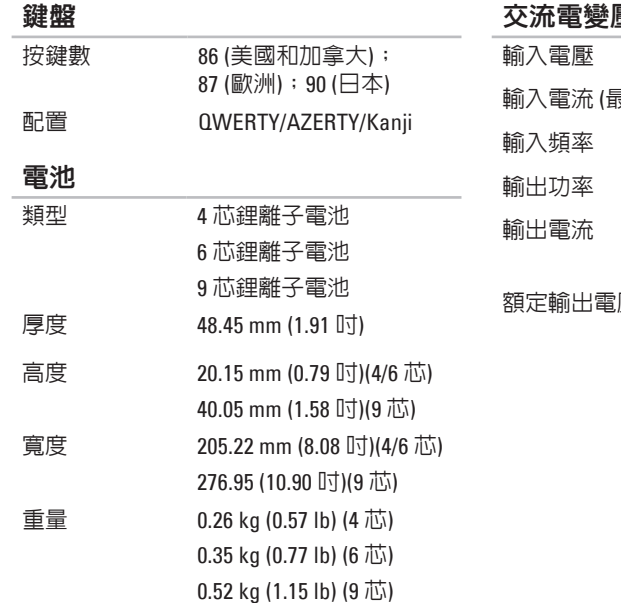

#### 壓器

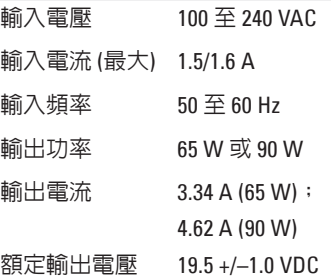

<span id="page-60-0"></span>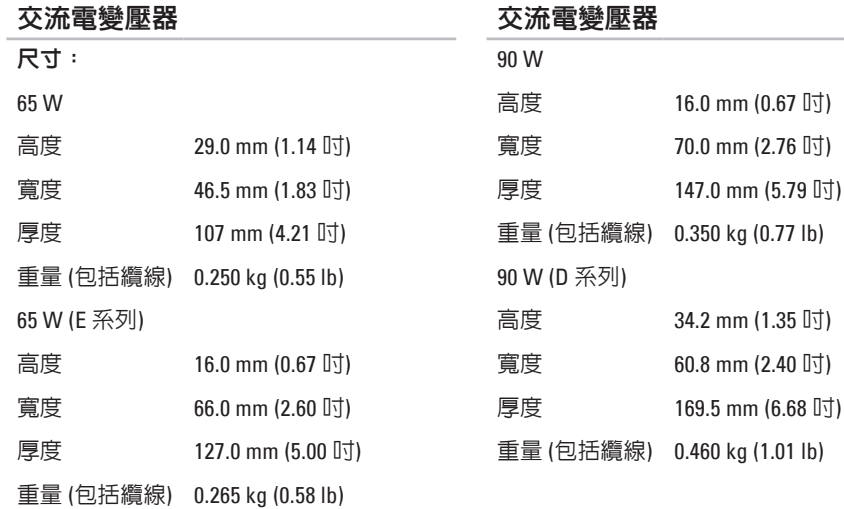

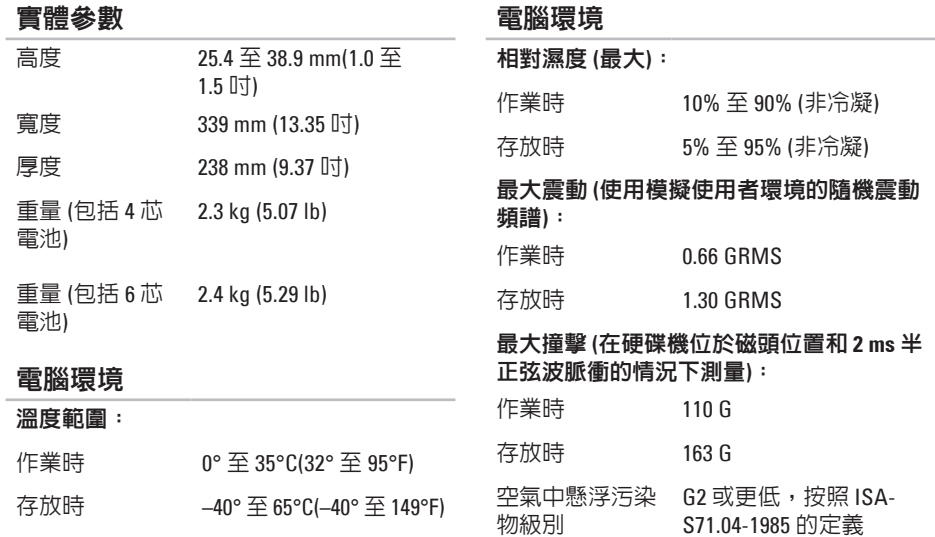

# <span id="page-62-0"></span>索 引

### 英 文

Dell Factory Image Restore [4](#page-42-0)1 Dell Support Center 3[5](#page-36-0) D e l l 技 術 指 南 獲 得 更 多 資 訊 **[5](#page-53-0) 2** D e l l 支 援 W e b 站 台 **[5](#page-54-0) 3** F T P 登 入 , 匿 名 **[4](#page-49-0) 8** I S P網 際 網 路 服 務 供 應 商 **[1](#page-11-0) 0** Windows Vista® [9](#page-10-0) 安 裝 **[9](#page-10-0)** 重 新 安 裝 **[4](#page-46-0) 5** 程 式 相 容 性 精 靈 **[3](#page-35-0) 4** W i n d o w s , 重 新 安 裝 **[4](#page-42-0) 1**

### 四 畫

支 援 電 子 郵 件 位 址 **[4](#page-49-0) 8** 支 援 網 站 世 界 各 地 **[4](#page-48-0) 7**

### 六 畫

自

訂您 的 能 源 設 定 **[2](#page-29-0) 8** 交 流 電 變 壓 器 大 小 和 重 量 **5 [9](#page-60-0)** 安裝, 開始操作之前 [5](#page-6-0) 有 線 網 路

網 路 纜 線 , 連 接 **[7](#page-8-0)**

### 七書

**2**索引七畫技術支援 **4 [6](#page-47-0)** 系 統 重 新 安 裝 選 項 **4 [1](#page-42-0)** 系 統 訊 息 **3 [6](#page-37-0)** 系 統 還 原 **4 [1](#page-42-0)**

八 畫 空 氣 流 通 , 允 許 **[5](#page-6-0)**

### 九 畫

客 戶 服 務 **4 [7](#page-48-0)** 重 新 安 裝 W i n d o w s **[4](#page-42-0) 1** 訂 購 狀 態 **4 [8](#page-49-0)**

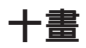

通風, 確保 **[5](#page-6-0)** 能源

源節 省 **2 [8](#page-29-0)**

連線 線到 網 際 網 路 **[1](#page-11-0) 0** 記 憶 體 支 援 **[5](#page-56-0) 5** 記 憶 體 問 題 解 決 **3 [2](#page-33-0)** 十 一 畫 產品 品資 訊 和 購 買 **[4](#page-50-0) 9** 規 格 **[5](#page-55-0) 4** 處 理 器 **[5](#page-55-0) 4** 問 題 , 解 決 **3 [0](#page-31-0)** 軟 體 功 能 **2 [8](#page-29-0)** 軟 體 問 題 **3 [3](#page-34-0)**

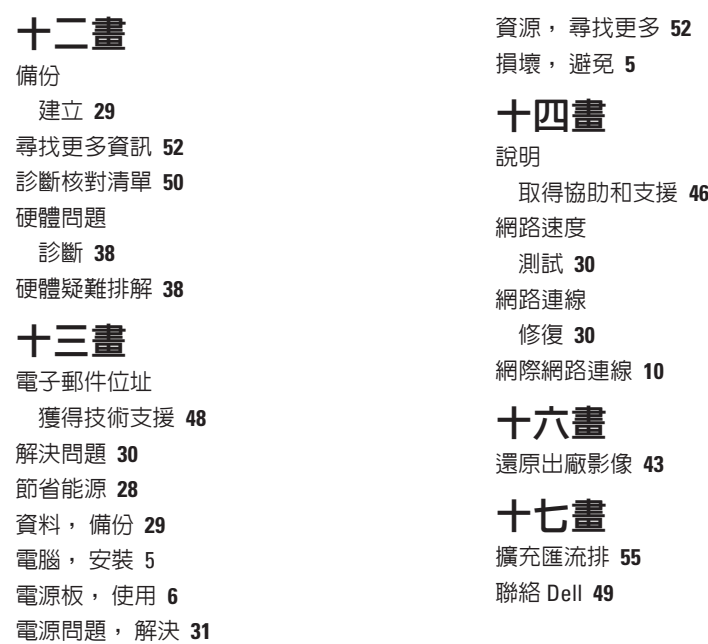

索引

### 二十畫以上 驅動程式與下載 **[53](#page-54-0)**

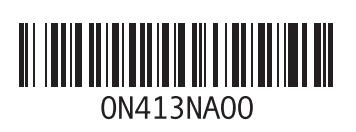

www.dell.com | support.dell.com

中國印製 以再造紙印製

馬來西亞印製

www.dell.com | support.dell.com

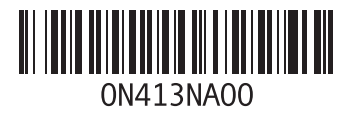